# **Cinema 4D Plugin Configuration**

### Table of contents

- [Supported versions](#page-0-0)
- [Verifying the Installation](#page-0-1)
- [Troubleshooting](#page-2-0)

### <span id="page-0-0"></span>Supported versions

<span id="page-0-2"></span>The plugin supports the following versions of Cinema 4D

- For Cinema 4D R25: R25.009 or higher
- For Cinema 4D S24: S24.035 or higher
- For Cinema 4D R23: R23.110 or higher
- For Cinema 4D S22: S22.016 or higher
- For Cinema 4D R21: R21.115 or higher

To upgrade to the latest version of Cinema 4D you can use the Check for Updates option in the Help menu.

#### <span id="page-0-1"></span>Verifying the Installation

First of all let's make sure that the plugin has installed correctly by looking at the Redshift Preferences which are are available in the Cinema 4D Preferences window. Select the Redshift menu from the Cinema 4D's menu bar and then choose the Preferences option.

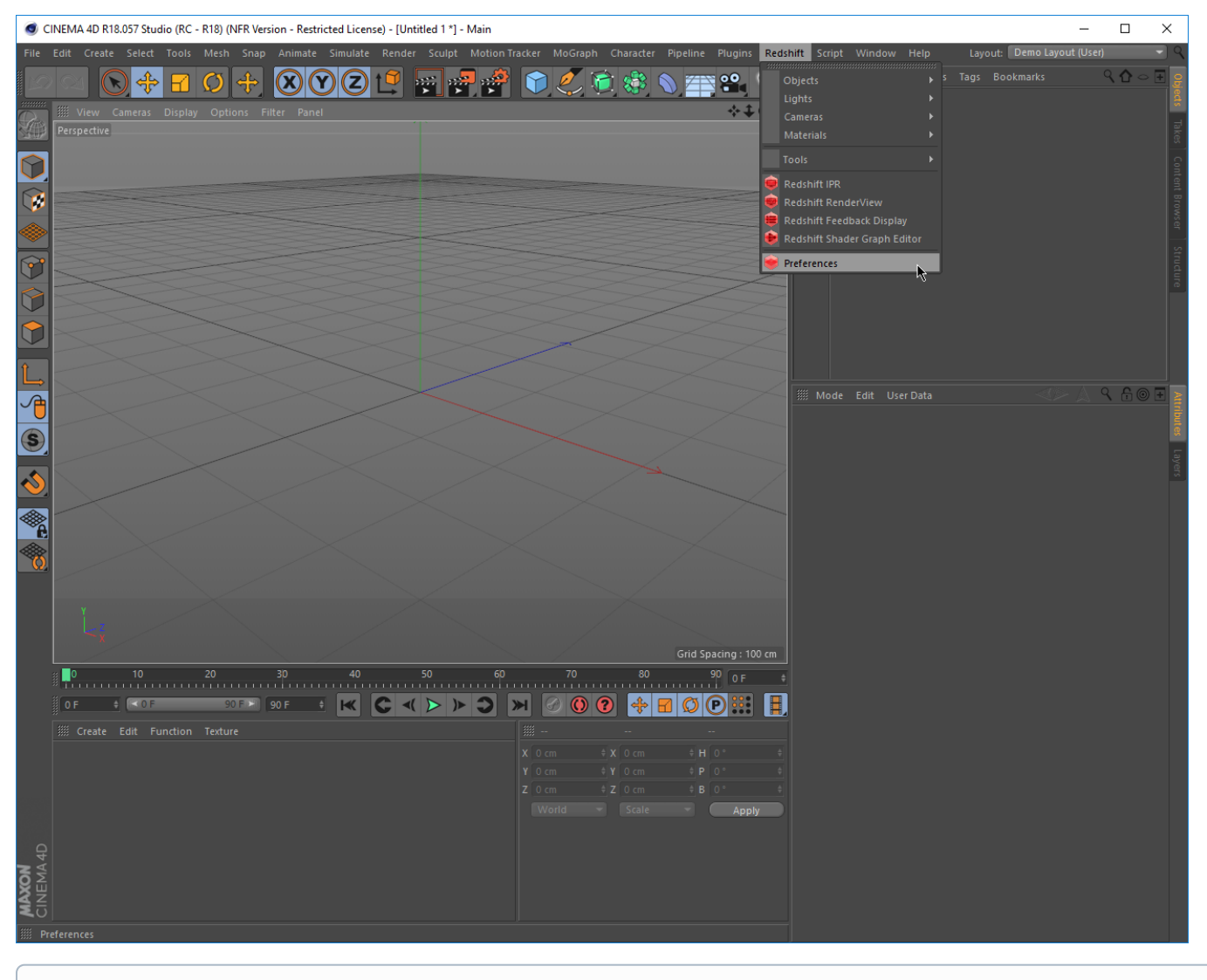

**Note**

If the Redshift main menu is missing, then the plugin installation has not been successful

When selected, the Redshift Preferences are displayed

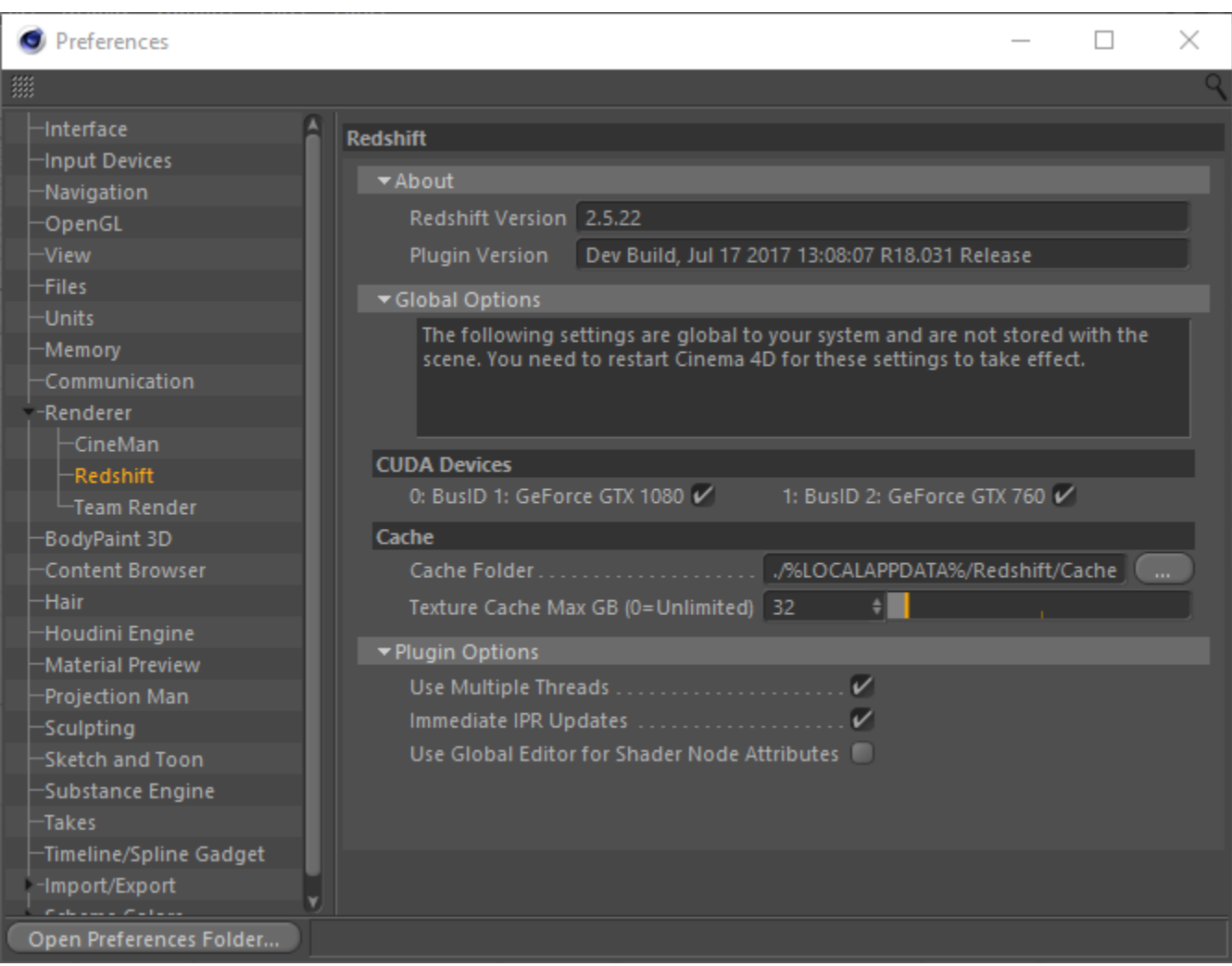

Here you can verify that Redshift has detected all your GPUs and everything is working correctly.

## <span id="page-2-0"></span>**Troubleshooting**

If the plugin does not appear in Cinema 4D, please do the following:

- Check that your version of your Cinema 4D is supported. See [here](#page-0-2) for the list of supported versions
- If you're a macOS user, make sure you installed the correct version!
	- For High Sierra systems with NVidia GPUs, the installer .pkg filename should contain the word "cuda" For Big Sur systems with AMD GPUs, the installer .pkg filename should contain the word "metal"
- If you're using NVidia GPU, check that your GPU driver is up-to-date.
	- Windows: Use the latest driver for your GPU from Nvidia's website.
	- macOS: The plugin requires a recent version of Nvidia's (Web) driver and CUDA driver. **These are two separate installers!** Make sure that you're running the latest version of both of these components, via the NVIDIA Driver Manager and CUDA options in the macOS System Preferences.
- Check that the installer has placed the Redshift plugin in your Cinema 4D application plugin folder which by default should be (in Cinema 4D R18 as an example):
	- Windows: C:\Program Files\MAXON\CINEMA 4D R18\plugins
	- macOS: /Applications/MAXON/CINEMA 4D R18/plugins
- Check that only a single instance of the Redshift plugin is available in any of the locations that Cinema 4D loads plugins. If more than one instance is detected the plugin will not load but will output the following message in the Cinema 4D Console or CommandLine log:

Redshift: Plugin initialization failed. Please ensure that Redshift has been installed correctly and it matches this version of the plugin.

- Cinema 4D loads plugins form the following locations
	- The Cinema 4D application Plugins folder
- The Plugins folder within the user Preferences folder
- The plugin folder specified through the C4D\_PLUGINS\_DIR environment variable
- The same message will also be displayed if a mismatch is detected between the plugin version and the Redshift runtime version.
- If your Cinema 4D installation is available in a non-standard location you will need to:
	- Windows: Manually copy the following components to your Cinema 4D application (or user preference) plugin folder (eg. for Cinema 4D R18)
		- The Redshift plugin folder from C:\ProgramData\Redshift\Plugins\C4D\R18\Redshift
		- Copy all DLL files from C:\ProgramData\Redshift\bin to the new Redshift plugin folder in your custom location
		- macOS: Manually copy the following folder to your Cinema 4D application (or user preference) plugin folder (eg. for Cinema 4D R18)
			- The Redshift plugin folder from /Applications/redshift/redshift4c4d/R18/Redshift
			- Copy all dylib files and dylib links/aliases from /Applications/redshift/bin to the new Redshift plugin folder in your custom location
			- **Note**: Cinema 4D on macOS does not support symbolic links or aliases to plugin folders, so the Redshift plugin folder needs to be physically copied.
- macOS: Check that the Redshift folder exists in /Applications/redshift folder. Moving or renaming this folder is not supported.